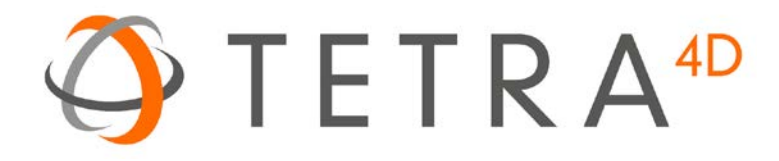

# Tetra4D Converter

# Version 5.1 Installation Guide

Details on how to install and license the Tetra4D Converter™

# **Table of Contents**

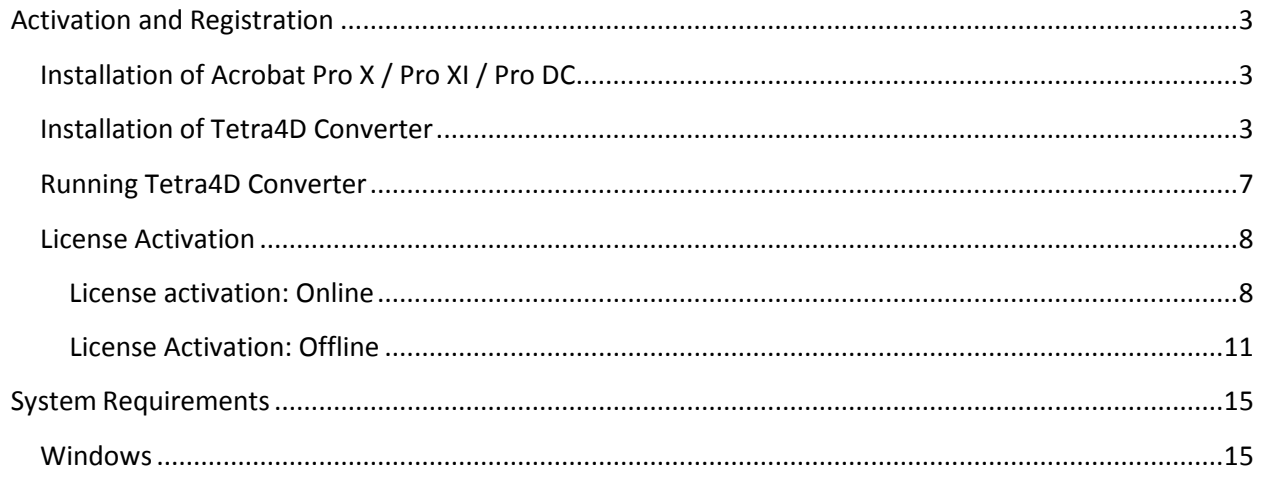

# <span id="page-2-0"></span>**Activation and Registration**

## <span id="page-2-1"></span>**Installation of Acrobat Pro X / Pro XI / Pro DC**

Tetra4D Converter has been developed as a Plug-in for Adobe® Acrobat® Pro and supports versions X, XI and DC. As such, Acrobat Pro X / XI or Pro DC is required to be installed for Tetra4D Converter to function.

A free trial of Acrobat Pro DC can be downloaded at: [http://www.adobe.com/cfusion/tdrc/index.cfm?product=acrobat\\_pro](http://www.adobe.com/cfusion/tdrc/index.cfm?product=acrobat_pro)

Please refer to<https://helpx.adobe.com/creative-cloud/learn/tutorials/acrobat.html#get-started> and <https://helpx.adobe.com/document-cloud.html> for detailed instructions and troubleshooting related to Acrobat X Pro / XI Pro / Pro DC.

If you have not yet purchased Acrobat Pro, it can be purchased along with Tetra4D Converter as a package called *Tetra4D Converter Suite*. Please go to our website: [http://www.tetra4d.com/tetra-4d](http://www.tetra4d.com/tetra-4d-converter)[converter](http://www.tetra4d.com/tetra-4d-converter)

#### <span id="page-2-2"></span>**Installation of Tetra4D Converter**

- 1. Download and run the "Tetra4D Converter" installer. You can get it here: <http://www.tetra4d.com/download>
- 2. Select the desired setup language and choose **OK**:

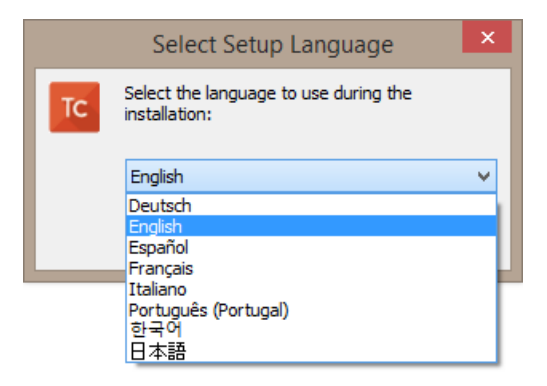

3. The installation programs welcome screen is then displayed. Click **Next** to continue:

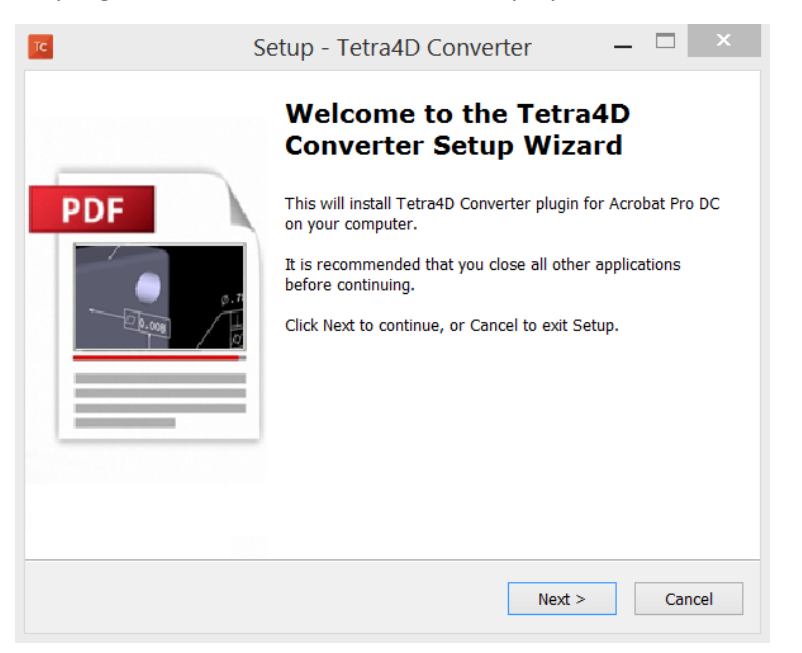

4. Read and accept the End User License Agreement, then click **Next** to continue:

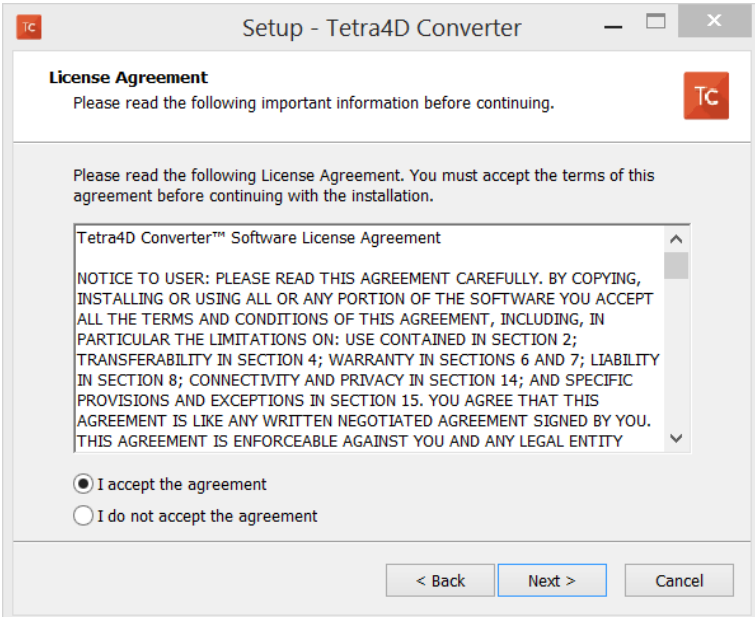

5. Enter your user information (optional), then click **Next** to continue:

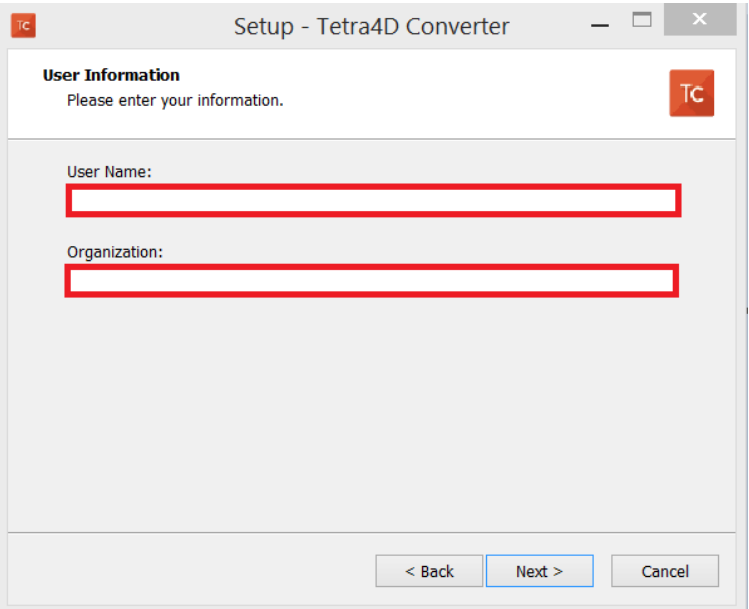

6. Finally, review the installation information and click **Install**:

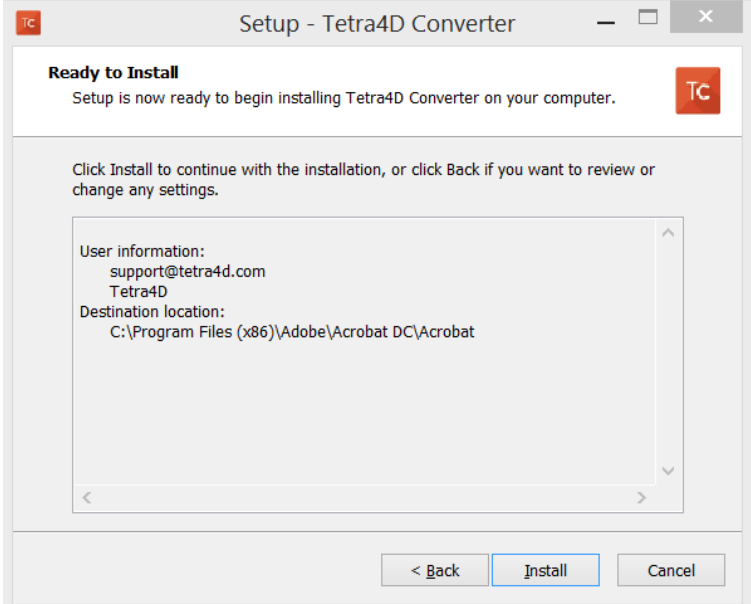

After the installation is complete, the installer may notify you that a system restart is necessary in order to fully complete the installation process. If the following dialog box is displayed, please make sure that you restart your computer before trying to run the Tetra4D Converter for the first time:

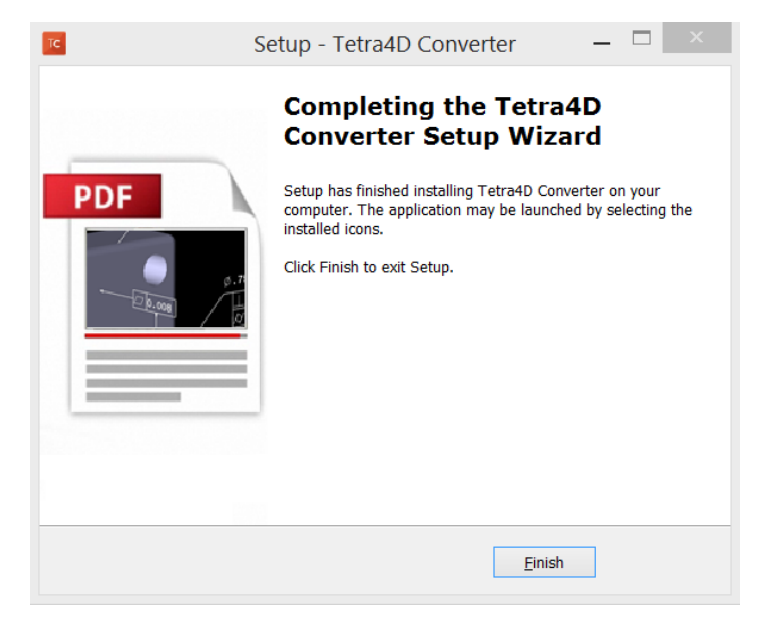

## <span id="page-6-0"></span>**Running Tetra4D Converter**

To run Tetra4D Converter, please go to your start menu and launch Acrobat Pro. When you first launch Acrobat Pro after installing Tetra4D Converter, you will see the following dialog box until your license has been activated.

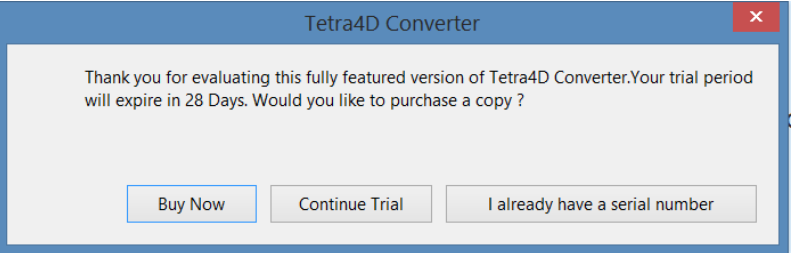

Tetra4D Converter starts automatically in a trial mode, with a 28 day duration.

- Select the **Buy Now** button to go to the Tetra4D web store to purchase licenses of the Tetra4D Converter.
- Select the **Continue Trial** button to run in trial mode. The Tetra4D Converter will run in trial mode for 28 days after installation.
- You should receive a serial number in an email from tetra4d.com when you purchase the Tetra4D Converter. To activate your license, select the **I already have a serial number** button and then follow the *license activation* instructions.

If you are unsure what your license status is or just need help in general, please contact support by visiting our support page.

#### <span id="page-7-0"></span>**License Activation**

*The Tetra4D Converter licensing system makes it possible to activate your license without contacting Tetra4D support.*

In order to adapt to various situations, Tetra4D Converter provides different ways to activate a license on a computer:

- Online activation (computer connected to the Internet)
	- o Activation can be performed
		- **FIGM** From the **Product status** dialog box,
		- From the top menu: **Tetra4D Converter > License manager**.
- Offline activation (computer not connected to the Internet)
	- o Activation can be performed from the top menu Tetra4D Converter > License manager

#### <span id="page-7-1"></span>**License activation: Online**

To access the online activation dialog:

• Start Acrobat Pro, and select **I already have a serial number** in the Tetra4D Converter status dialog

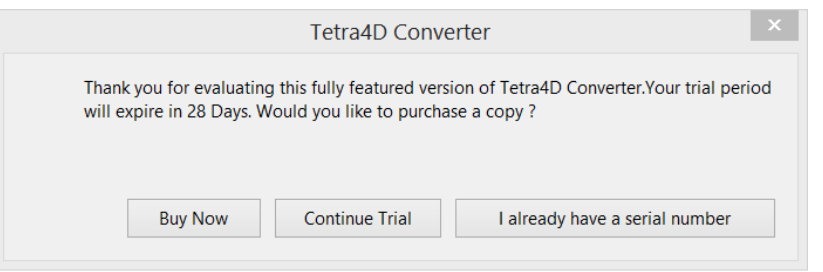

• Or if you are already working in Acrobat, click on the top menu **Tetra4D Converter > About Tetra4D Converter** to access to the Tetra4D Converter status dialog, and then select **I already have a serial number**.

• In the Tetra4D Converter license dialog, enter your serial number

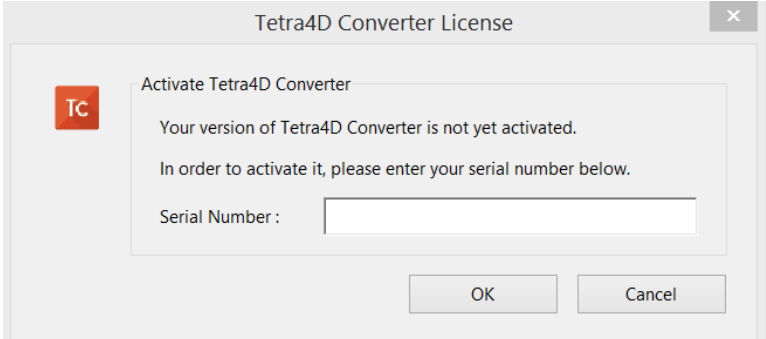

#### Remark:

The serial number should look like: XXXXXXX-XXXXXXXXXX-XXXXXXX-XXXXX

• Click OK to validate

*Note:*

*At that stage, an internet connection is required for the license to be activated.*

• If the activation is successful, the following message confirming the activation will be displayed

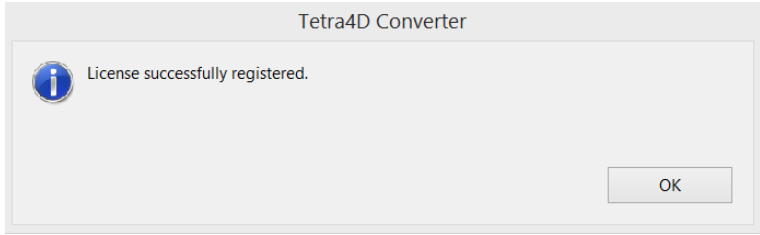

• Press Ok to close the dialog

• Another dialog confirms the version of the Tetra4D Converter product, and the serial number used to activate the license

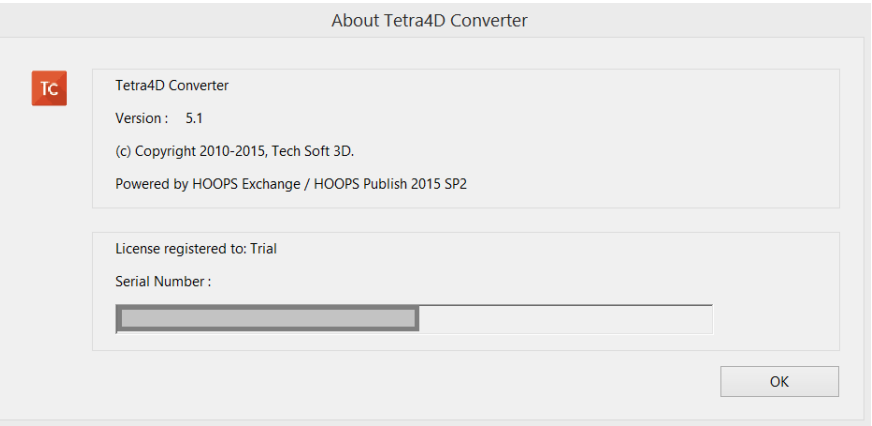

• If the activation is not successful, a dialog box will be displayed with a message indicating what the specific problem is (such as **Invalid serial number** or **Invalid license**):

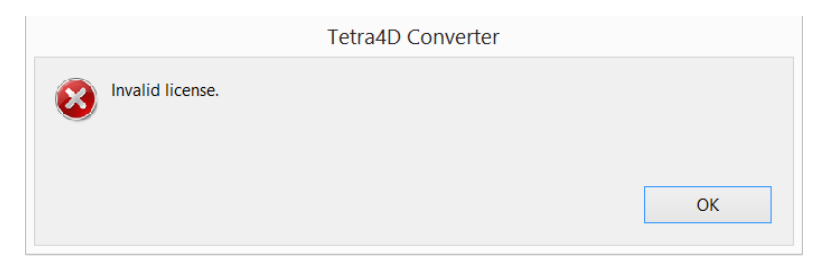

#### <span id="page-10-0"></span>**License Activation: Offline**

To access to the offline activation dialog:

- Start Acrobat Pro
- Click on the top menu **Tetra4D Converter > License Manager** to access to the Tetra4D License Manager

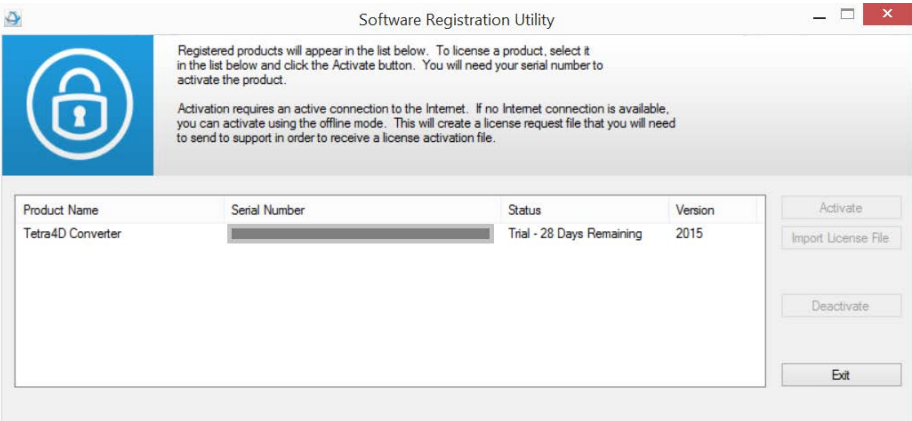

Note:

- The Tetra4D License Manager tool lists:
	- o The installed Tetra4D products
	- o The Serial number currently used for each product
		- Your serial number if the product has been activated
		- A generic "trial" serial number if the product runs in trial mode
	- o The status of each product (Trial mode, registered…)
	- o The version of each product
- Select the product you want to register
- Click on **Activate**

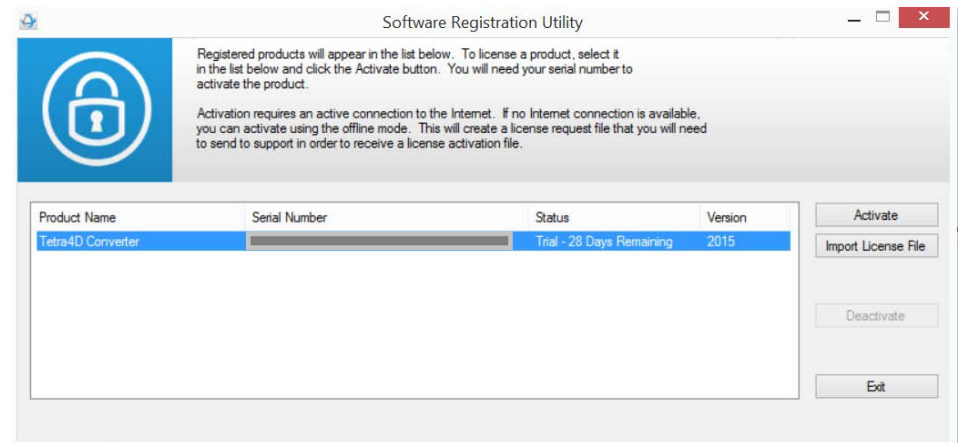

• Copy and Paste your serial number

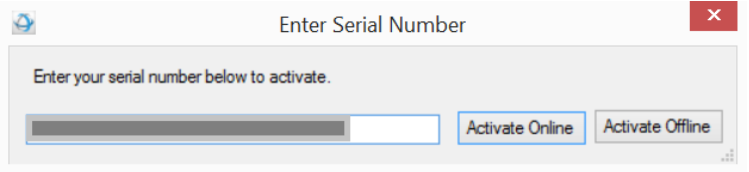

- Click on **Activate Offline**
- Save the license.req file generated by the license manager

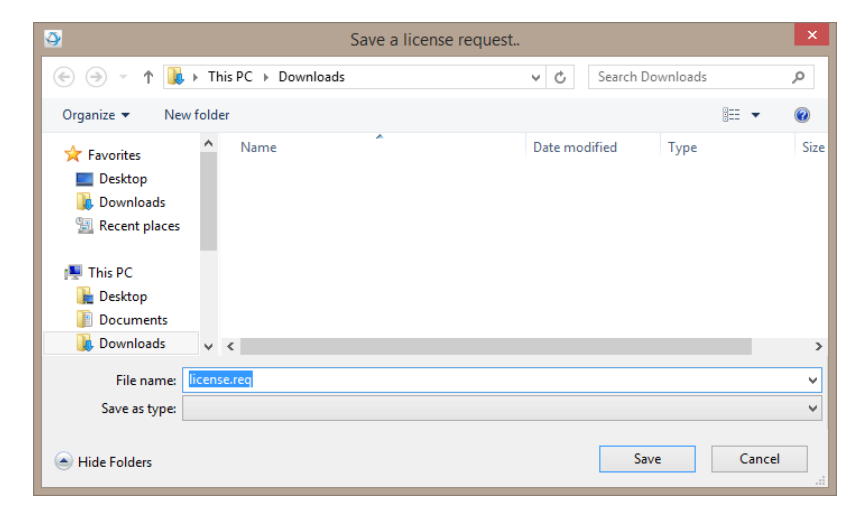

- Send the license.req file to [license@tetra4d.com](mailto:license@tetra4d.com)
- In return, you will receive a license file corresponding to the computer from which you issued the activation request

#### Remark:

- o The file you will receive will be named like:
	- SerialNumber.license
- Start Acrobat Pro
- Click on the top menu **Tetra4D Converter > License Manager** to access to the Tetra4D License manager

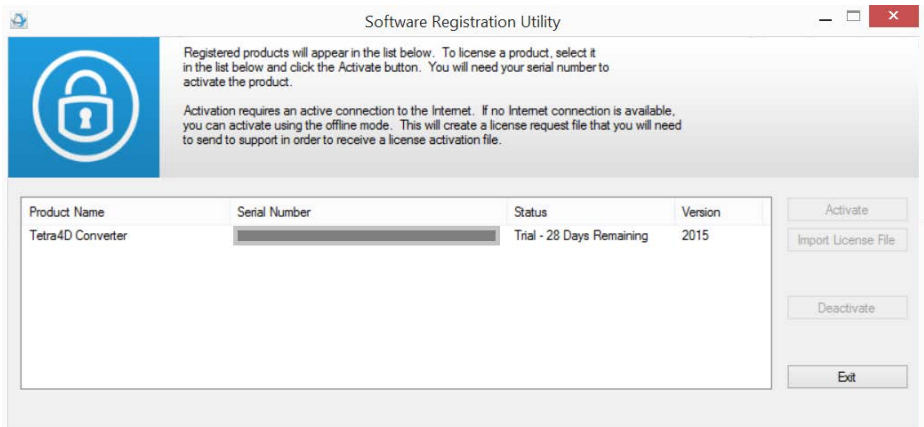

- Select the product you want to register
- Click on **Import License File**

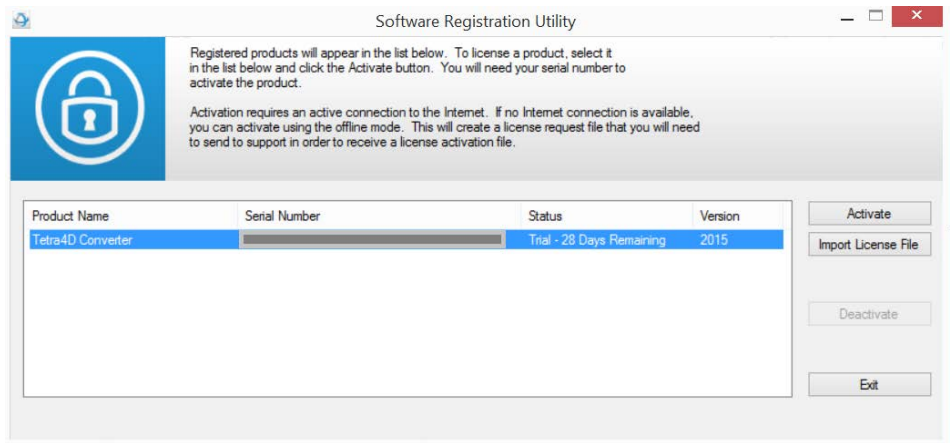

• Select the .license file you received

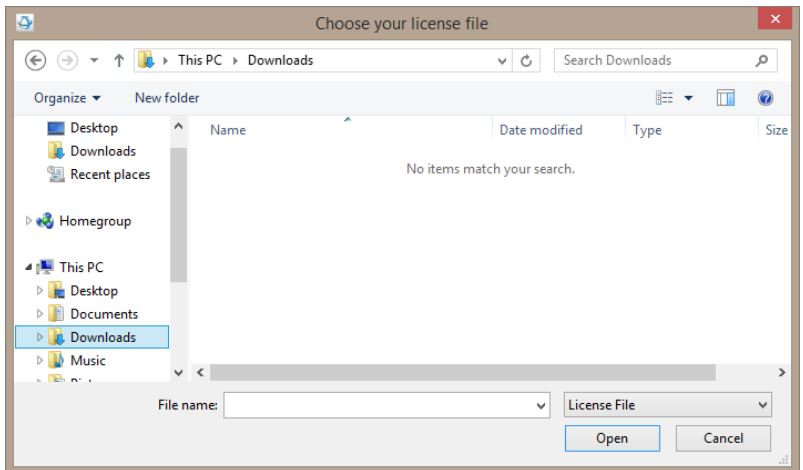

• Click **OK** to activate your license

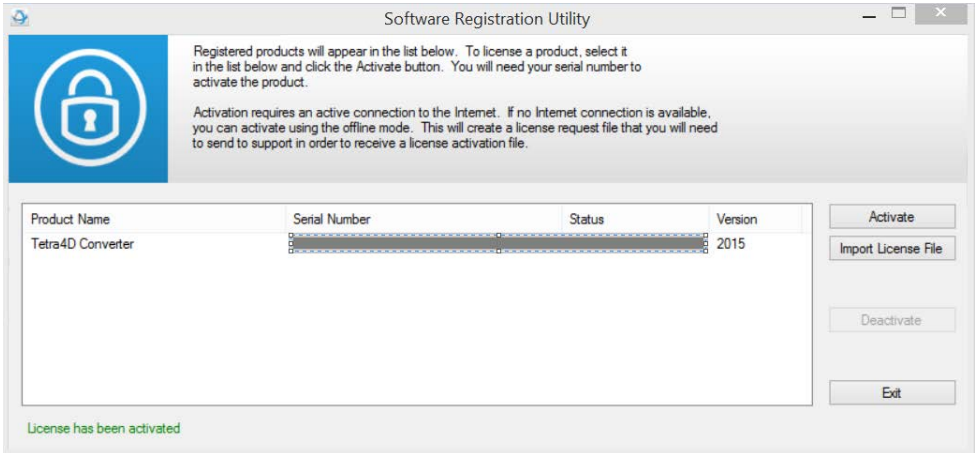

Remark:

A confirmation message is shown in the left bottom corner of the dialog

• Click **Exit** to close the window

# <span id="page-14-0"></span>**System Requirements**

Generally speaking, the system requirements for Tetra4D Converter are the same as those for the Windows version of Acrobat Pro in a Windows environment.

However, it is important to note that since version 5.0, the Tetra4D Converter no longer supports the following Microsoft® Windows® operating systems:

- Windows XP
- Windows Server 2003

The specific requirements are as follows:

#### <span id="page-14-1"></span>**Windows**

- 1.3GHz or faster processor
- 512MB of RAM (1GB recommended)
- 200MB of available hard-disk space
- 1024x768 (minimum) screen resolution
- Video hardware acceleration (optional)
- One of the following Microsoft<sup>®</sup> Windows<sup>®</sup> operating systems:
	- Windows Server 2008 or 2008 R2 (32 bit and 64 bit)
	- Windows 7 (32 bit and 64 bit)
	- Windows 8 (32 bit and 64 bit)
	- Windows 10 (32 bit and 64 bit)

Detailed information including version compatibility can be found in the Tetra4D Converter Release Notes.